**Remote Public Access: In order to better serve the public, the Court has provided the following guide to assist participants appearing remotely before the Court. In addition to utilizing the Court's audio-conference system, the Court is now allowing participants to appear by video via "GoToMeeting." Persons choosing to attend hearings by phone and video do so at their own risk of a technological failure** 

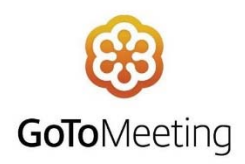

## Mobile Device

- 1. First, download the "GoToMeeting" app onto your mobile device
- 2. If you will be using a cellular signal, ensure that you are in an area with a strong cellular connection
	- a. Check that you have LTE enabled on your mobile device. The most common place to find this is within General Settings > Cellular
- 3. Additionally, ensure your camera is working properly before joining
	- a. GoToMeeting might ask for access to your camera. If this prompt does not show up, go to Settings > GoToMeeting> Allow GoToMeeting access to your camera
- 4. Using your mobile device, call into the conference system used by the Court. The dial-in number is **(832) 917-1510**. The room number is 999276
- 5. Next, click on the GoToMeeting app
- 6. For the Meeting ID, enter "judgerodriguez"
- 7. Enter your full name
- 8. Please mute your microphone until ready to speak to the Court

## Computer

- 1. First, ensure your computer camera is working properly before joining
- 2. Next, using your mobile device, call into the conference system used by the Court. The dial-in number is **(832) 917-1510**. The room number is 999276
- 3. Access GoToMeeting on your computer either through the GoToMeeting website, or through the GoToMeeting program

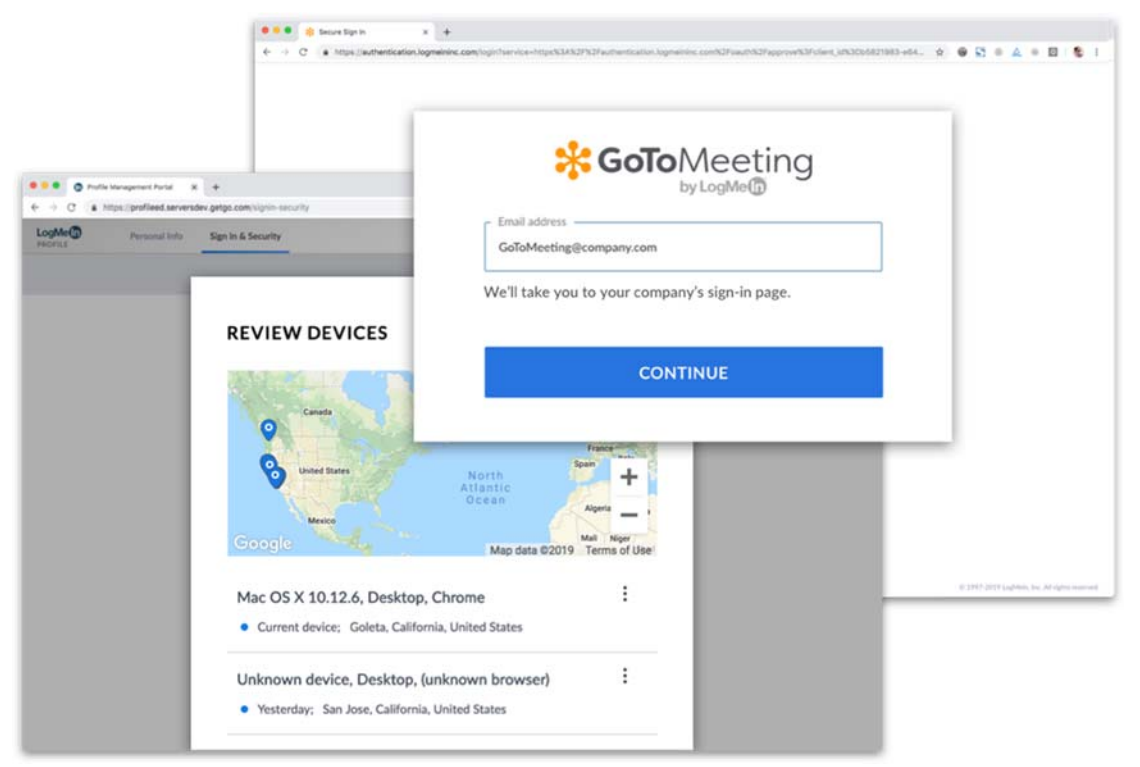

- a. To join through the website:
	- i. https://www.gotomeeting.com/meeting/join-meeting
- b. To join through the software program:
	- i. https://support.goto.com/meeting/help/how-to-join-a-meetingg2m030001
- 4. For the Meeting ID, enter "judgerodriguez"
- 5. Enter your full name
- 6. Please mute your microphone until ready to speak to the Court